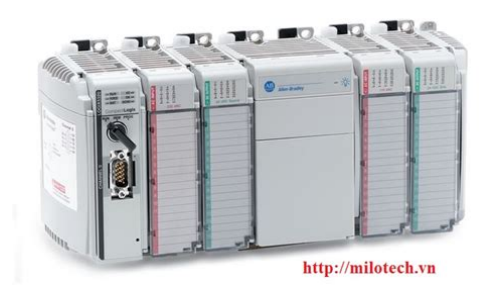

**File Name:** compact logix 5000 manual.pdf **Size:** 2497 KB **Type:** PDF, ePub, eBook **Category:** Book **Uploaded:** 23 May 2019, 14:49 PM **Rating:** 4.6/5 from 717 votes.

### **Status: AVAILABLE**

Last checked: 12 Minutes ago!

**In order to read or download compact logix 5000 manual ebook, you need to create a FREE account.**

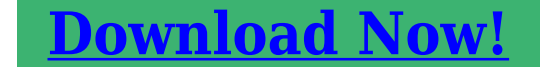

eBook includes PDF, ePub and Kindle version

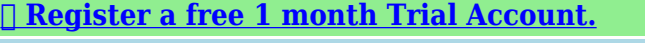

**[✔ Download as many books as you like \(Personal use\)](http://srwt.ru/pdf/compact logix 5000 manual)**

**<u>I</u>** Cancel the membership at any time if not satisfied.

**[✔ Join Over 80000 Happy Readers](http://srwt.ru/pdf/compact logix 5000 manual)**

### **Book Descriptions:**

We have made it easy for you to find a PDF Ebooks without any digging. And by having access to our ebooks online or by storing it on your computer, you have convenient answers with compact logix 5000 manual . To get started finding compact logix 5000 manual , you are right to find our website which has a comprehensive collection of manuals listed.

Our library is the biggest of these that have literally hundreds of thousands of different products represented.

 $\pmb{\times}$ 

## **Book Descriptions:**

# **compact logix 5000 manual**

If you are just starting out or need a refresher here are the key manuals and the order I would read them. Revision 16 also has some great videos in the Learning Center. Logix5000 Controllers Quick Start It has a lot of helpful examples dealing with all aspects of the system. Logix5000 Controllers Common Procedures Programming Manual Its a good idea to at least peruse all the instructions so you have an idea of what is available. Logix5000 Controllers General Instructions Reference Manual Logix5000 Process Control and Drives Instructions Reference Manual Logix5000 Controllers Motion Instructions GuardLogix Safety Application Instruction Set Reference Manual Certainly a must read if you are knee deep in the development and programming of Allen Bradley PLCs. Logix5000 Controllers Design Considerations Reference Manual Otherwise, for existing networks the following are helpful. I have little experience with PLCs but enough to be dangerous. Can you possibly inform me on your success using AB PLCs in radio, Telephone Line, Fiber, Ethernet radio applications. Also Device Net and its ease of use. What is ControlNet Thanks and appreciate your help. I am not sure if this would be a good choice for what you are looking for. Exactly what I am looking for being relatively new to PLC programming. Is there a way to have the values in an array and have the locations they need to go in another array and have the AB ladder logic step through the arrays to set the values, instead of having a rung for each alarm level. Any help would be greatly appreciated. Thanks. This module is configured exactly like a ControlLogix Ethernet module. Perform the following steps From this point on, configuration and programming are done exactly as shown in the ControlLogix section above. Click on the Chan. 1 System tab. Consult with a network administrator about settings. Refer to the RSLogix 500 documentation for expanded instructions for developing messages. This cannot be modified[.http://conti.com.pl/userfiles/case-435-series-3-manual.xml](http://conti.com.pl/userfiles/case-435-series-3-manual.xml)

## **compact logix 5000 manual, compact logix 5000 manual, compact logix 5000 manual pdf, compact logix 5000 manual download, compact logix 5000 manual software, compact logix 5000 manual free, compact logix 5000 manual.**

Read retrieves data from the DataMan; Write sends data to the DataMan. This tells the SLC which communication protocol to use. The DataMan reader acts much like a ControlLogix controller see Rockwell document 13862 . For remote communication, you have to direct the message through another device acting as a gateway to that secondary network. Typically, this could be an AllenBradley ControlLogix controller. See the Rockwell documentation on how to address devices on other networks through a gateway. This is typically not the user data to be sent. In this instance, N70, N indicates the integer file, 7 indicates the file number 7, and 0 indicates the offset into that file in this case, start at the 0th element. In this example, two elements are being read. In the SLC, Channel 1 is the Ethernet port. If the DataMan does not respond within this length of time, the MSG instruction will error out. This parameter cannot be changed from this screen. The parameters entered in the Channel 1 setup dialog determine the Timeout Message. In this instance, N71, N indicates that the data is of type integer 16bit; 7 is ignored by the DataMan data is always being written to the Output Assembly, and read from the Input Assembly; and the 1 is the element offset from the start of the target buffer. For example If the message were a READ, N72 would instruct to read the 3rd integer the 2 indicates the 3rd element, due to the SLCs 0based index from the Input Assembly because a READ gets data from the DataMans Input Assembly. If the message were a WRITE, N712 would indicate to write a 16bit integer value to the 13 integer location of the Output Assembly. MultiHop This setting depends on the information previously entered. For successful InSight communication, make sure that it is YES at this time. For DMCC commands, this will always

be ST100. The Done DN bit will be set to 1 when DataMan has replied that the DMCC command was received and executed with

success[.http://gdgom.com/upload/200906032723781996yucv32gp2yzz.xml](http://gdgom.com/upload/200906032723781996yucv32gp2yzz.xml)

If the Error bit ER is enabled set to 1, it indicates a problem with the message instruction. If an error occurs, click the Setup Screen for the MSG instruction. The Error Code will be shown at the bottom of the window. This profile allows you to create implicit messaging connections but lacks the automatic tag generation feature of a specific product Addon Profile. This can be accomplished with the Rockwell provided generic profile. Configure the following Enter your DataMan's IP address. This tells the module to treat the data as an array of 16bit integers. Input Assembly Set instance 11. Set the size to the amount of Input Assembly data you want the PLC to receive. Basic "Status" data requires 8 integers. The amount beyond that will be the actual decode result data. This connection will receive the status info plus 32 bytes of result data. Output Assembly Set instance 21. Set the size to 4 integers. This size is sufficient to send all required "Control" data to the DataMan. Configuration Assembly Set instance 1. Set size to zero not used. To optimize network performance, do not set this rate lower than absolutely required by a given application. You must not set it lower than half the median scan rate of the PLC ladder program. Setting it lower wastes bandwidth and does not improve processing performance. You can ignore the Config tags not used. The Input tags represent all the data being received from the DataMan. The Ouput tags represent all the data being sent to the DataMan. The PLC ladder is written to access these tag values. By monitoring or changing these tag values, the PLC ladder is actually monitoring and changing the DataMan Assembly Object contents. Take this time delay into account when writing all PLC ladders. Instead it simply generates an array of data according to the size of the connection you defined. This means that you have to manually reference the vendor documentation which defines the Assembly Objects.

From the Input tag array for the DataMan select bit 0 of word 0. From the Input tag array for the DataMan select word 7. From the Output tag array for the DataMan select bit 1 of word 0. Because of this difference, and also because of the wide variety of uses for solid state equipment, all persons responsible for applying this equipment must satisfy themselves that each intended application of this equipment is acceptable. In no event will Rockwell Automation, Inc.The examples and diagrams in this manual are included solely for illustrative purposes. Because of the many variables and requirements associated with any particular installation, Rockwell Automation, Inc.Reproduction of the contents of this manual, in whole or in part, without written permission of Rockwell Automation, Inc.WARNING IMPORTANT ATTENTION Identifies information about practices or circumstances that can cause an explosion in a hazardous environment, which may lead to personal injury or death, property damage, or economic loss. Identifies information that is critical for successful application and understanding of the product. Identifies information about practices or circumstances that can lead to personal injury or death, property damage, or economic loss. BURN HAZARD Labels may be located on or inside the drive to alert people that surfaces may be dangerous temperatures. You have a bridge when you have a connection between communication devices on two separate networks. In the example above, status data can also be transferred from DeviceNet through the Logix5000 controller to a RSView32 operator interface. This avoids using the limited bridging resources of the CompactLogix or FlexLogix controller. If you select the Ethernet Devices selection, you have to enter the IP address of the device. See RSLinx online help for more information. 2. Click Add New to add the driver. Enter a name for the driver. The IP address is in the form xxx.xxx.xxx.xxx.xxx.xxx where each xxx is a number between 0255.

# <http://www.raumboerse-luzern.ch/mieten/bosch-supplier-quality-manual-pdf>

Routing outside of the site continues by dividing the IP address into a net ID and a host ID via the class. Inside a site, the subnet mask is used to redivide the IP address into a custom network ID portion and host ID portion. This field is set to 0.0.0.0 by default. If you change the subnet mask of an alreadyconfigured module, you must cycle power to the module for the change to take effect.When a node needs to communicate with a node on another network, a gateway transfers the data between the two networks. If you specify a DNS server, you must enter a domain name. Also, if you send email from the module, some mail relay servers require a domain name be provided during the initial handshake of the SMTP session.You must have a DNS server configured if you specified a domain name or a host name in the module's configuration. The DNS server converts the domain name or host name to an IP address that can be used by the network. The 1756ENBT requires a DNS server address. For more information on DNS addressing, see page 310. Check with your Ethernet network administrator to determine if you need to specify all of the above parameters. If this utility is not available, there are other methods you can use see page 35. The hardware address in a format similar to 000bdb145535. This utility recognizes BOOTPenabled devices and provides an interface to configure a static IP address for each device. Doubleclick on the hardware MAC address of the module you want to configure. The hardware address will be in a format similar to 000bdb145535. 4. The New Entry window appears with the module's Ethernet Address MAC. Enter the IP address or the host name. When power is recycled, the module uses the configuration you assigned and not issue a BOOTP request. You might have to disconnect from the uplink to set the address and have the module remember its static address before reconnecting to the uplink.

## <http://juanguillermocadena.com/images/c2890a-manual.pdf>

This is not a problem if you have node names configured in the module and leave DHCP enabled. Also, select the Static radio button to permanently assign this configuration to the port. If you select Dynamic, on a power cycle, the controller clears the current IP configuration and will again begin sending BOOTP requests. Click Apply and then click OK. This sets the IP address in the hardware. This IP address should be the same IP address you assigned under the General tab. On this screen, you can also specify port speed 10 Mbps or 100 Mbps and duplex mode autonegotiate, half duplex, or full duplex. All modules on the same subnet must be configured for the same port speed and duplex mode. DHCP is based on BOOTP and maintains some backward compatibility. The main difference is that BOOTP allows for manual configuration static, while DHCP allows for both static and dynamic allocation of network addresses and configurations to newly attached modules. Be cautious when using DHCP software to configure your module. This is specific to the DHCP software package you use. Check with your system administrator to see if your DHCP package supports BOOTP commands and manual IP allocation. The IP address of this module must not be dynamically provided. Failure to observe this precaution may result in unintended machine motion or loss of process control. There is also the possibility that two modules can detect a conflict simultaneously. If this occurs, remove the module that has the incorrect IP address or correct its conflict. The module that supports duplicate IP address detection will detect the conflict and give up the IP address. For more information about IP address swapping, see the ControlLogix Redundancy User Manual, publication 1756UM523. DNS Addressing To further qualify an address of a module, you can use DNS addressing to specify a host name for a module, which also includes specifying a domain name and DNS servers.

### <http://inoxvrbovsek.com/images/c2r-vw2-manual.pdf>

DNS addressing lets you set up similar network structures and IP address sequences under different domains. DNS addressing is only necessary if you refer to the module by host name, such as in path descriptions in MSG instructions. To use DNS addressing, you must 1. Assign a host name to the module. Your network administrator should be able to assign a host name. Valid host names should be IEC11313 compliant. 2. Configure the modules parameters. In the DNS server, the host name must match the IP address of the module. IMPORTANT Make sure the DNS enable bit is set If you configure your module using RSLinx 2.41.00, the enable bit is cleared and DNS addressing will not work. If you configure your module using the Port Configuration tab in RSLogix 5000 software, the

enable bit is set, so DNS addressing should work. If a child module resides in the same domain as its parent module, just enter the host name. If the domain name of the destination module is different from the source module, use a fullyqualified DNS name hostname.domainname. For example, to send a message from ENBT1.location1.companyA to ENTB1.location2.companyA, the host names are the same, but the domains are different. If you do not enter a fullyqualified DNS name, the module appends the default domain name to the specified host name. You must download that project to the host controller before operation can begin. The module behaves as determined in its configuration. The controller requires a communication module to connect to the network. The RPI specifies the period at which data updates over a connection. For example, an input module sends data to a controller at the RPI that you assign to the module. Configure the RPI in milliseconds. RPIs are only used for modules that produce data. The values update asynchronous to the execution of logic. At the specified interval, the controller updates a value independently from the execution of logic. Set the RPI only as fast as needed by the application.

The RPI also determines the number of packets per second that the module will produce on a connection. Each module has a limit of how many packets it can produce per second. If you exceed this limit, the module cannot open any more connections. The communication format you choose determines the data structure for the tags that are associated with the module. Each format uses a different data structure.Input Data Output Data analog module a direct connection only direct connection is supported for analog modules Float Data. Integer Data CST Timestamped. These connections can be direct connections or rackoptimized connections. Any break in the connection, such as a module fault or the removal of a module while under power, sets fault bits in the data area associated with the module. A direct connection is any connection that does not use the Rack Optimization Comm Format. Use rackoptimized connections see the next page to conserve connection use and network traffic. Analog modules must be configured for direct connections. This means that multiple modules can receive the same data at the same time from a single module. When you choose a communication format, you have to choose whether to establish an owner or listenonly relationship with the module.The owner controller writes configuration data and can establish a connection to the module. An owner connection is any connection that does not include ListenOnly in its Comm Format. A controller using a listenonly connection only monitors the module.Controlling This ownership Description input modules owner An input module is configured by a controller that establishes a connection as an owner. This configuring controller is the first controller to establish an owner connection. Once an input module has been configured and owned by a controller, other controllers can establish owner connections to that module.

This allows additional owners to continue to receive multicast data if the original owner controller breaks its connection to the module. All other additional owners must have the identical configuration data and identical communications format that the original owner controller has, otherwise the connection attempt is rejected.These controllers can receive multicast data while another controller owns the module. If all owner controllers break their connections to the input module, all controllers with listenonly connections no longer receive multicast data.Only one owner connection is allowed for an output module. If another controller attempts to establish an owner connection, the connection attempt is rejected.These controllers can receive multicast data while another controller owns the module. If the owner controller breaks its connection to the output module, all controllers with listenonly connections no longer receive multicast data. To Do this Use the default configuration. Specify the general information about the module name, comm format, etc. and click Finish. Customize the configuration. Specify the general information about the module name, comm format, etc.. Then use the Next buttons to step through subsequent screens. SubMemberName Specific data related to a MemberName. You can interlock controllers produce and consume tags. There are different methods of communicating with other controllers If you want to And the data Then See page interlock operations resides on Logix5000 controllers produce and

consume a tag 52 transfer data needs regular delivery at an interval that you specify produce and consume a tag 52 is sent when a specific condition occurs in your application execute a message MSG instruction 59 Set Up the Hardware Local Chassis Logix5000 controller In this example, the controller in the local chassis can produces a tag that is consumed by the controller in the remote chassis.

The local controller can also send a MSG instruction to the remote controller. TIP Organize Tags for Produced or Consumed Data As you organize your tags for produced or consumed data shared data, follow these guidelines Guideline Details Create the tags at the controller scope. Combine data that goes to the same controller. Publication ENETUM001CENP October 2004 Interlocking and Data Transfer between Controllers 53 Terminology A Logix5000 controller lets you produce broadcast and consume receive systemshared tags. Term Definition produced tag A tag that a controller makes available for use by other controllers. Multiple controllers can simultaneously consume receive the data. A produced tag sends its data to one or more consumed tags consumers without using logic. The produced tag sends its data at the RPI of the consuming tag.The data type of the consumed tag must match the data type including any array dimensions of the produced tag. The RPI of the consumed tag determines the period at which the data updates. You cannot bridge produced and consumed tags over two subnets. Produced and consumed tags each require connections. This type of tag Requires these connections produced The local controller producing must have one connection for the produced tag and the first consumer and one more connection for each additional consumer heartbeat. The produced tag requires two connections. Additionally, the total number of tags that can be produced or consumed is limited by the number of available connections. Configure the produced tag 1. In the producer's controller organizer, rightclick the Controller Tags folder and select Edit Tags. You can produce only controllerscoped tags. 2. In the Controller Tags window, rightclick the tag that you want to produce and choose Edit Tag Properties. 3. Select the Produced option button. 4. Select the Connection tab. Publication ENETUM001CENP October 2004 Interlocking and Data Transfer between Controllers 55 5.

Type or select the number of controllers that will consume receive the tag. 6. Click OK. Publication ENETUM001CENP October 2004 56 Interlocking and Data Transfer between Controllers To consume a produced tag, you specify both the producer controller and the produced tag in the RSLogix 5000 project for the remote consumer Logix5000 controller. Create the consumed tag 1. In the consumer controller's project, rightclick the Controller Tags folder and choose Edit Tags. Only controllerscoped tags can consume data. 2. In the Controller Tags window, rightclick the tag that will consume the data and choose Edit Tag Properties. Cache the connection for those MSG instructions that execute most frequently, up to the maximum number permissible for your controller revision. This increases the efficiency of your project because Logix5000 controllers execute more efficiently and use less memory when working with 32bit integers DINTs. This optimizes execution time because the controller does not have to open a connection each time the message executes. 5. If you want to enable more than 16 MSGs at one time, use some type of management strategy. If you enable more than 16 MSGs at one time, some MSG instructions may experience delays in entering the queue. The controller can have 10 40 unconnected buffers. The individual system user manuals for Logix5000 controllers also provide MSG examples unique to specific controller platforms. Determining Connections for Messages Messages transfer data to other modules, such as other controllers or operator interfaces. Each message uses one connection, regardless of how many modules are in the message path. To conserve connections, you can configure one message to read from or write to multiple modules. Publication ENETUM001CENP October 2004 510 Interlocking and Data Transfer between Controllers These connected messages can leave the connection open cache or close the connection when the message is done transmitting.

This keeps the connection open and optimizes execution time. This closes the connection upon

completion of the message, which frees up that connection for other uses. Otherwise, you can manually enter the message path in the MSG instruction. You also select a communication format for a communication module based on the modules in its remote chassis. Enter a message Use relay ladder logic to enter a MSG instruction. Click the button. to configure the MSG instruction. EN DN ER Interlocking and Data Transfer between Controllers Configure a MSG Instruction To configure a MSG instruction, click. 513 in the MSG box. Otherwise, manually enter the path to the target module. Convert between INTs and DINTs If your message is to a device that uses 16bit integers, such as a PLC5 or SLC 500 controller, and it transfers integers not REALs, use a buffer of INTs in the message and DINTs throughout the project. Publication ENETUM001CENP October 2004 518 Interlocking and Data Transfer between Controllers Mapping tags A Logix5000 controller stores tag names on the controller so that other devices can read or write data without having to know physical memory locations. Publication ENETUM001CENP October 2004 Interlocking and Data Transfer between Controllers 519 This example shows how to use a buffer of INTs. This converts the values to 32bit integers DINTs, for use by other instructions in the ControlLogix controller. This converts the values to 16bit integers INTs. Delivery of the email depends on the mail relay server. Each time you use this interface, you must enter all the email information. IMPORTANT Be careful to write the ladder logic to ensure the MSG instructions are not continuously triggered to send email messages. Some mail relay servers require a domain name be provided during the initial handshake of the SMTP session. In most cases, this is sufficient to contain the address of the mail server.

For example, create tag EmailConfigstring of type STRING Click in the Value box to display this button. Click this button to display the String Browser so you can enter the IP address or host name of the mail server. Publication ENETUM001CENP October 2004 64 Sending Email The tags for the email text and transmission status can contain as many as 474 characters. For these tags, you must create a userdefined STRING data type the default STRING data type in RSLogix 5000 software is not large enough for most email text. For example, create a STRING data type named EmailString. Publication ENETUM001CENP October 2004 Sending Email 65 Create one controllerscoped tag of this new data type to contain the email text. Create a second controllerscoped tag of this new data type to contain the transmission status. Both of these tags are of type EmailString.Click this button to display the String Browser so you can enter the email text. The text of the email does not have to be static. You can program a controller project to collect specific data to be sent in an email. For more information on using ladder logic to manipulate string data, see the Logix5000 Controllers Common Procedures Programming Manual, publication 1756PM001. Publication ENETUM001CENP October 2004 66 Sending Email Step 2 Enter the ladder logic You need two MSG instructions. One MSG instruction configures the mail server. This only needs to be executed once. The next MSG instruction triggers the email. Execute this email MSG instruction as often as needed. The first rung configures the mail server. The second rung sends the email text. Step 3 Configure the MSG instruction that identifies the mail relay server On the Communication tab of the MSG instruction, configure the path for the MSG instruction. Publication ENETUM001CENP October 2004 Sending Email 67 The path starts with the controller initiating the MSG instruction. Then enter the port the message exits and the address of the next module in the path.

On the Communication tab of the MSG instruction, configure the MSG parameters for identifying the mail relay server. The Source Length is the number of characters in the STRING tag that identifies the mail relay server plus 4 characters. In this example, the tag contains 13 characters. The controller retains this information, even through power cycles, until another MSG instruction changes the information. Step 4 Configure the MSG instruction that contains the email text On the Communication tab of the MSG instruction, configure the path for the MSG instruction. This is the same as for the MSG instruction that identifies the mail relay server see page 66. On the Configuration tab of the MSG instruction, configure the MSG parameters for sending an email. The Source Length is the number of characters in the email tag plus 4 characters. In this example, the

email text contains 65 characters. Publication ENETUM001CENP October 2004 Sending Email 69 where In this field Enter Service Type Custom Service Code 4b Instance 1 Class 32f Attribute 0 Source Element the tag that contains the email text This tag is of the STRING data type you created to contain the email text. The path starts with the controller initiating the MSG instruction. For more information on configuring the path of a MSG instruction, see the Logix5000 Controllers General Instructions Reference Manual, publication 1756RM003. Entering the Text of the Email Use the string browser to enter the text of the email. To include "To", "From", and "Subject" fields in the email, use symbols to separate each of these fields. The "To" and "From"" fields are required; the "Subject" field is optional. Use a second set of symbols after the last one of these fields you enter. An additional 4byte stringlength value is added to the tag. As a result, the maximum source length is 478 characters.

Publication ENETUM001CENP October 2004 Sending Email Possible Email Status Codes Error Code hex ExtendedError Code hex 611 Examine the destination element of the email MSG to see whether the email was successfully delivered to the mail relay server. This indicates that the mail relay server placed the email message in a queue for delivery. It does not mean the intended recipient successfully received the email message. Possible codes that could be in this destination element are Description 0x00 none Delivery successful to the mail relay server. 0x02 none Resource unavailable. The email object was unable to obtain memory resources to initiate the SMTP session. 0x08 none Unsupported Service Request. Make sure the service code is 0x4B and the Class is 0x32F. 0x11 none Reply data too large. The Destination string must reserve space for the SMTP server reply message. The maximum reply can be 470 bytes. 0x13 none Configuration data size too short. The Source Length is less than the Source Element string size plus the 4byte length. The Source Length is greater than the Source Element string size plus the 4byte length. An error occurred when attempting to write the SMTP server address attribute 4 to nonvolatile memory. 0xFF 0x0100 Error returned by email server; check the Destination string for reason. The email message was not queued for delivery. 0x0101 SMTP mail server not configured. Attribute 5 was not set with a SMTP server address. 0x0102 "To" address not specified. Attribute 1 was not set with a "To" address AND there is not a "To" field header in the email body. 0x0103 "From" address not specified. Attribute 2 was not set with a "From" address AND there is not a "From" field header in the email body. 0x0104 Unable to connect to SMTP mail server set in Attribute 5. If the mail server address is a hostname, make sure that the device supports DNS, and that a Name Server is configured. If the hostname is not fully qualified, i.e., "mailhost" and not "mailhost.xx.yy.

<http://superbia.lgbt/flotaganis/1649433907>